STD\_HLS36USB\_V1.1E

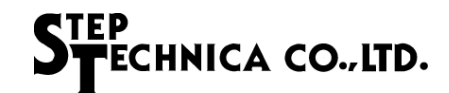

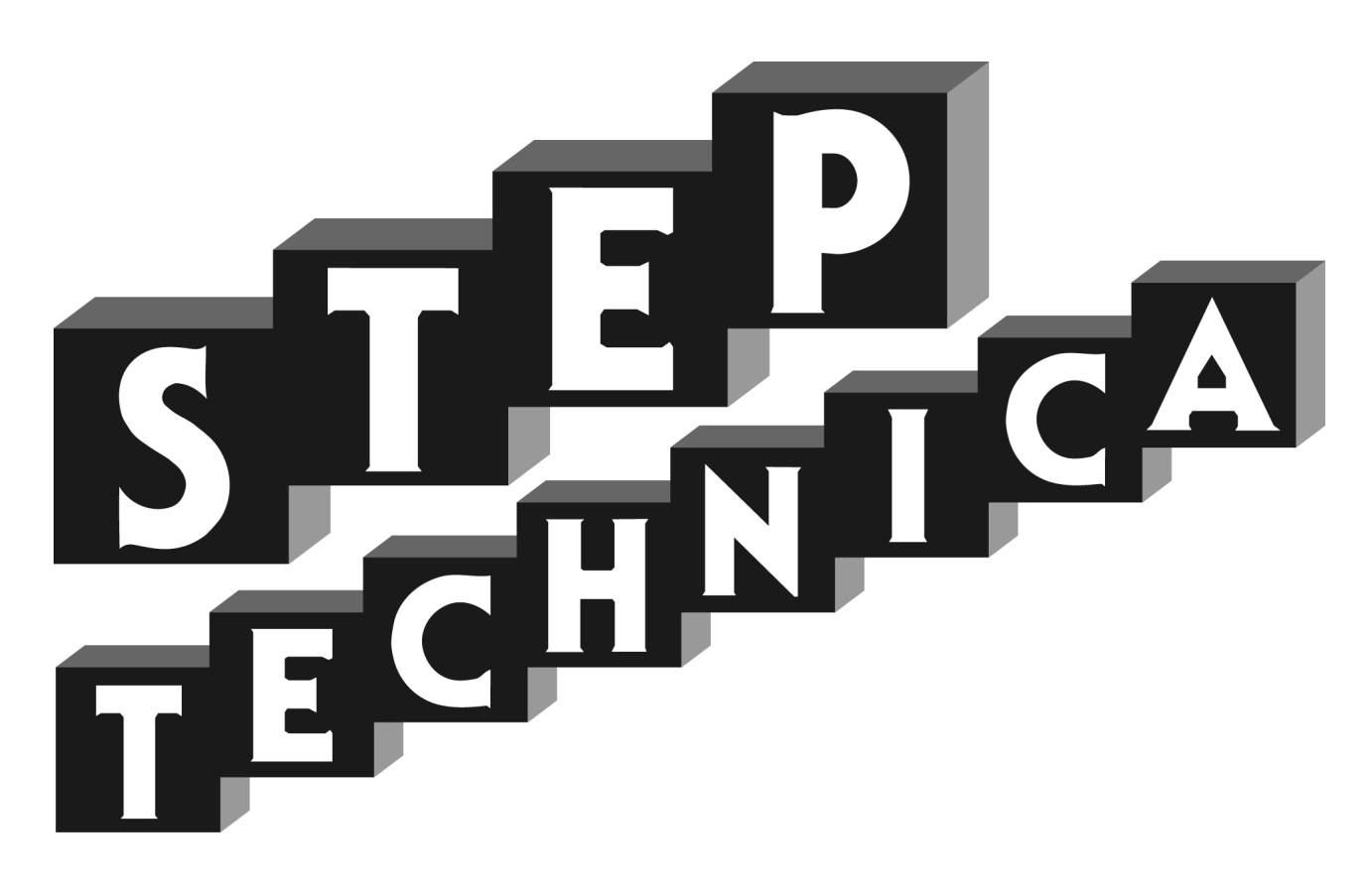

# HLS (MKY36) USB Unit **HLS-36USB** Product Manual

## ECHNICA CO., LTD.

#### Preface

Thank you for purchasing the StepTechnica product.

#### • Please check the bundled items.

This product consists of the following contents. Please be sure to check before you use. If you discover damaged or missing items, contact your retailer.

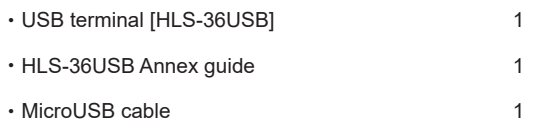

#### • Safety precautions

For safe use of this product, please be sure to observe the content that is described in this document.

This document provides safety information using the following symbols to prevent accidents resulting in injury or death and the destruction of equipment and resources. These are serious matters related to safety. Understand the meanings to operate the equipment safely.

 $\bigwedge {\bf D}{\bf A}{\bf N}{\bf G}{\bf E}{\bf R}$   $\big|$ DANGER indicates an imminently hazardous situation which, if not avoided, may result in death or serious injury.

Do not use the product where it is exposed to flammable or corrosive gas. Doing so may result in an explosion, fire, electric shock, or failure.

 $\triangle N$  WARNING  $|$ WARNING indicates a potentially hazardous situation which, if not avoided, may result in death or serious injury.

Installation and connection of this product must be done by engineer with electrical knowledge.

Before installation and replacement, always turn off the power of this product. If not, it can cause fires and electric shock.

Please use this product in a range of specifications and conditions stipulated in this document. If not, it can cause fires and electric shock.

Please do not use this product in an area where water and chemicals may contact. It can cause fires and electric shock.

If an error occurs, please immediately turn off the power. After removing the cause, please power on again. If not, it can cause fires and electric shock.

This product is not designed for use in critical applications, such as life support (Nuclear and radiation related equipment, railway  $\mid$ equipment, aviation equipment, marine equipment, medical equipment etc) systems.

 $\triangle$  CAUTION

CAUTION indicates a potentially hazardous situation which, if not avoided, may result in minor or moderate injury or in property damage.

Do not strike or bend this product. It can cause malfunction, overheat, failure or breakage.

Do not touch the terminal contacts of connectors with your hands. It can cause malfunction, overheat or failure.

 $\vert$ If the terminal contacts are accidentally touched, clean the contacts with industrial alchol.

Make sure that your PC can supply ample power to this product. Insufficiently energized products could cause malfunction, overheat, or failure.

The specifications of this product are subject to change without prior notice for enhancement and quality improvement.

Please do not attempt to disassemble, repair and modify this product. We assume no responsibility for the losses, damages or problems resulting from any attempt to do so.

Regardless of the foregoing statements, StepTechnica is not liable for any damages whatsoever (including damages for loss of business profits) arising out of the use or inability to use this product including software.

#### ・Technical terms in this manual

Some of the terms that have been described in this document is different from the term in other HLS manuals. In this document, we use ordinary terms in order to make it more comprehensive in a variety of industrial fields. Expertise on HLS family, please understand the information based on our technical documents (manuals,etc.) A comparison table of terms is as follows.

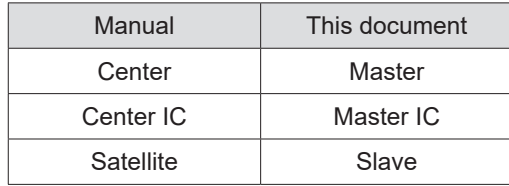

#### ・Related manuals

For the use of this product, also refer to the following documents in which describe HLS communication. For software development, please refer to the HLS-36USB Software Specifications.

- ・Hi-speed Link System Introduction Guide
- ・Hi-speed Link System Technical Guide (For Network)
- ・MKY36 User's Manual

- ・ No part of this document may be copied or reproduced in any form or by any means without prior written permission from StepTechnica Co., Ltd.
- ・ The information in this document is subject to change without prior notice.
- ・ Every effort has been made to ensure the content of this document, but should you have any notice, such as your suspicious point or omissions, please contact your retailer, or to StepTechnica.
- ・ "HLS" (Japanese trademark registration number: 2645060) is Iicensed by Murata Manufacturing Co., Ltd.

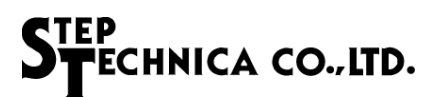

## Revision history

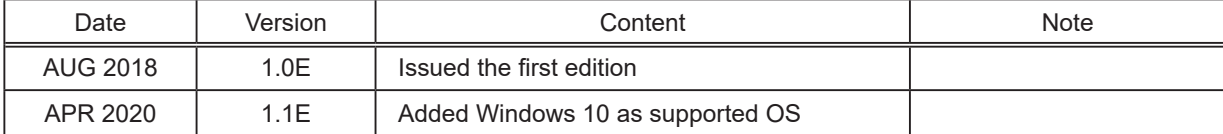

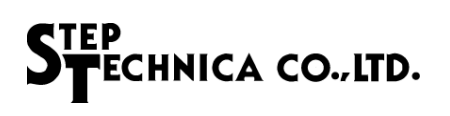

## **Table of Contents**

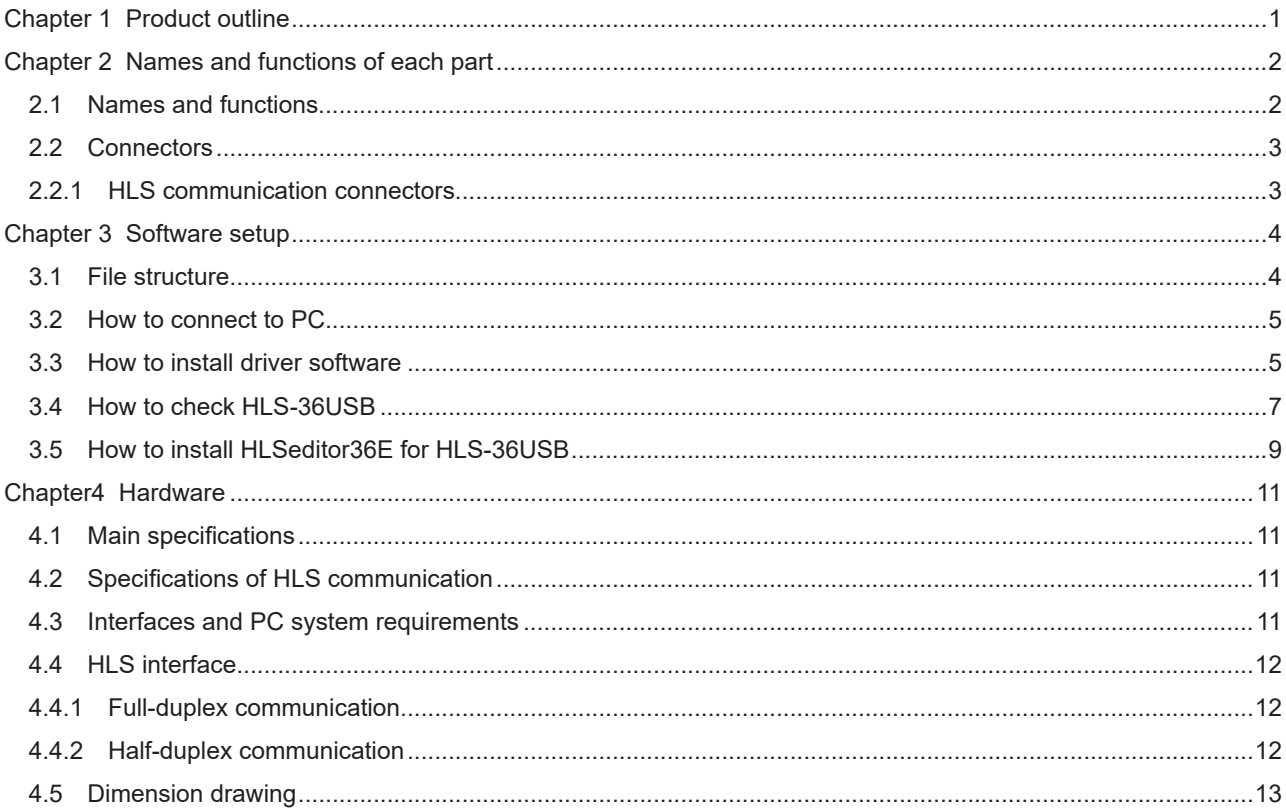

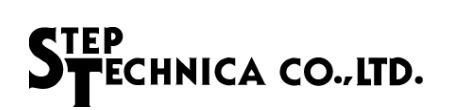

### Figures

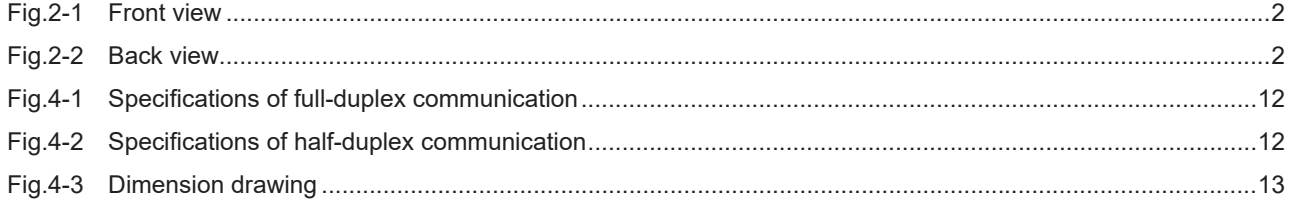

#### **Tables**

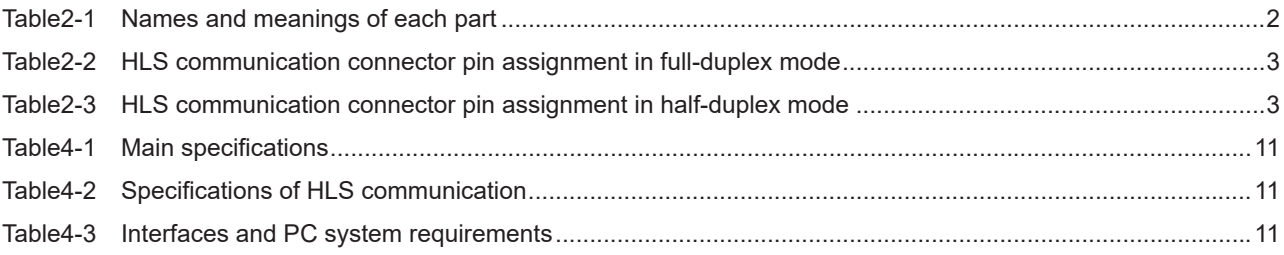

## Chapter 1 Product outline

HLS-36USB functions as a HLS master which can be connected to PC via USB interface.

MKY36, Master IC of HLS, is mounted on this product.

HLS-36USB provides more efficient use of MKY36 with library for Windows supported by StepTechnica.

This product is applied to evaluate HLS system or develop HLS slave.

This product is bus-powered USB device.

## Chapter 2 Names and functions of each part

This chapter describes the names and functions of each part.

2.1 Names and functions

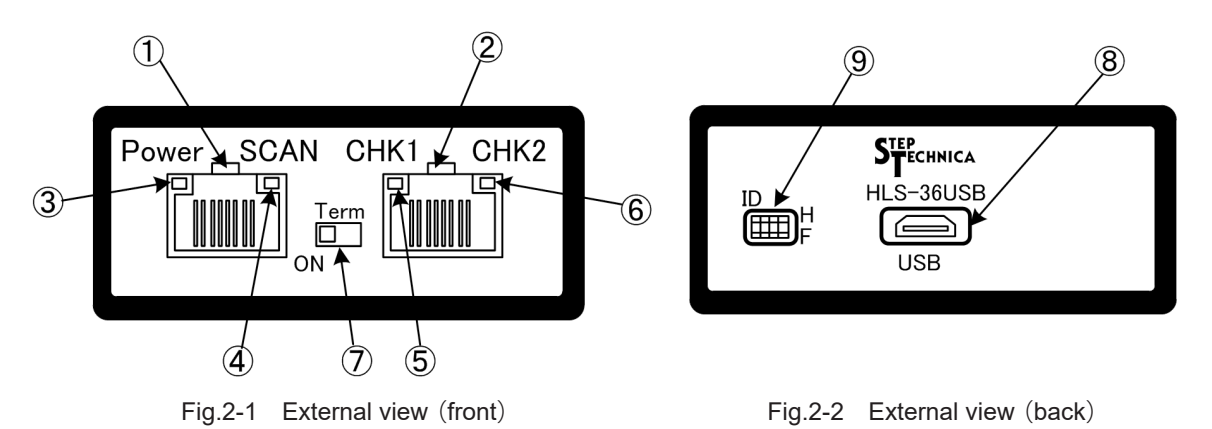

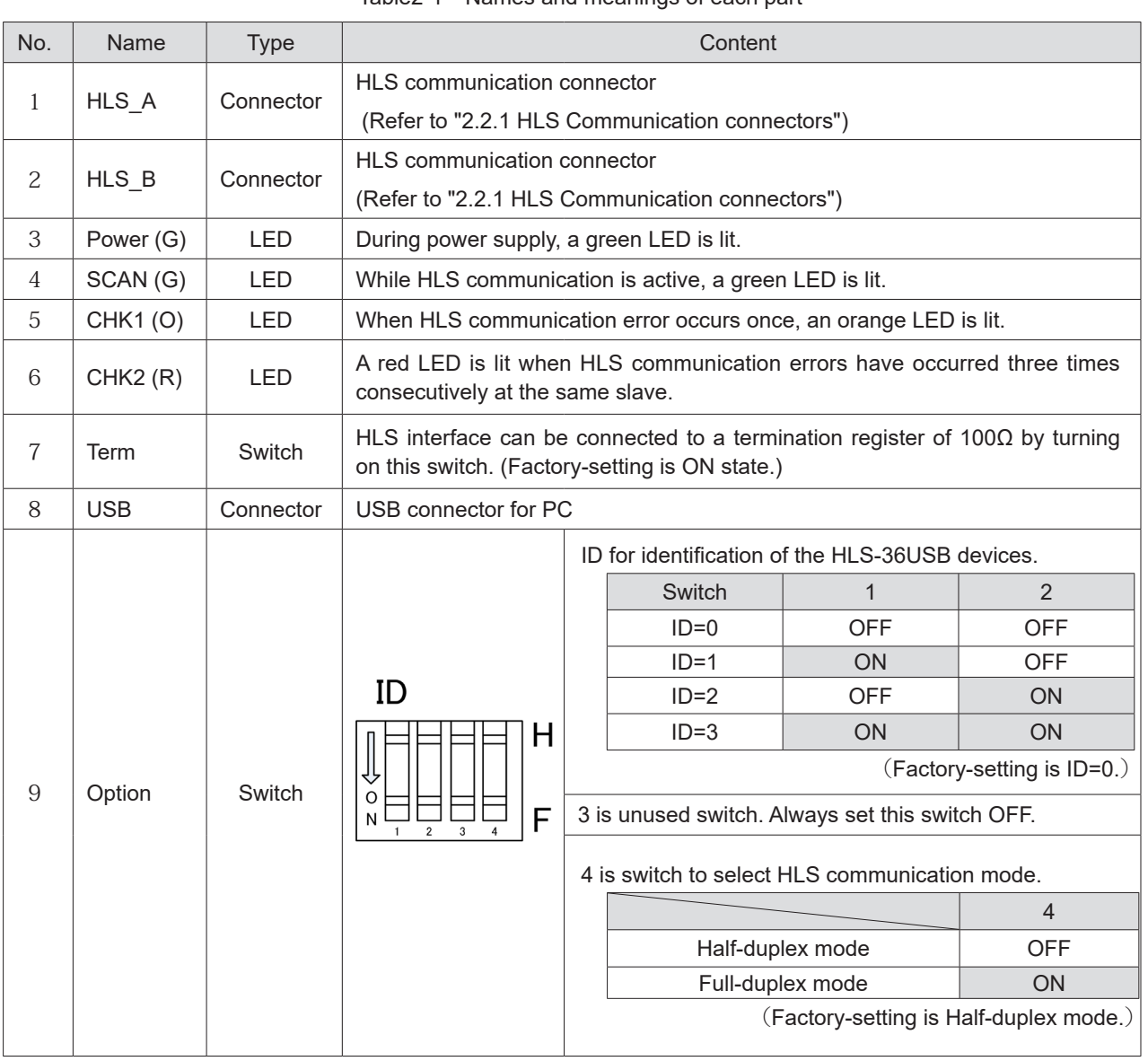

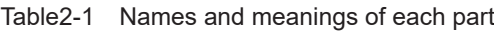

#### 2.2 Connectors

2.2.1 HLS communication connectors

#### Table2-2 HLS communication connector pin assignment in full-duplex mode

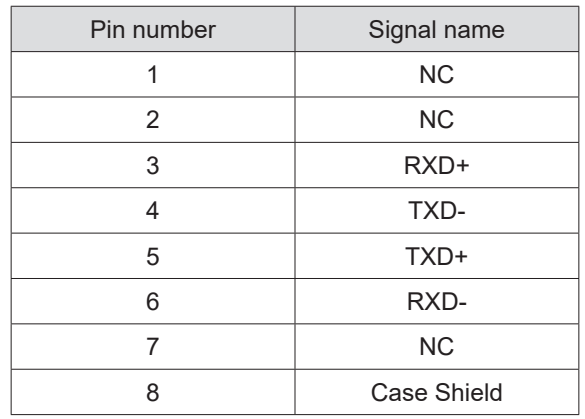

Note ) HLS\_A and HLS\_B are the same pinout.

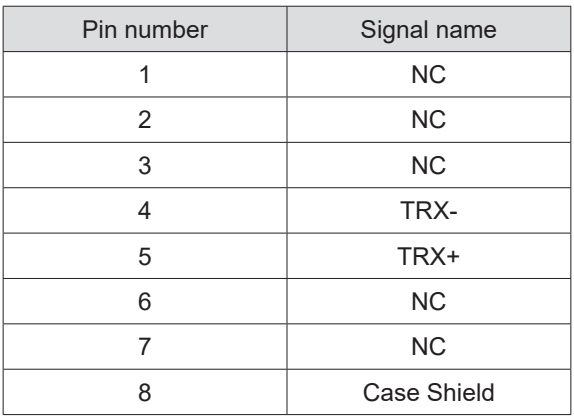

Table2-3 HLS communication connector pin assignment in half-duplex mode

Note ) HLS A and HLS B are the same pinout.

Caution: If Term switch is ON, this product will be the termination. In this case, please do not connect the cable to the HLS\_B connector. Please connect the cable only to HLS\_A connector. If this product is not the termination, set the Term switch OFF.

FECHNICA CO., LTD.

## Chapter 3 Software setup

This chapter describes the software setup required to use this product.

Please download "Setup Disk" for HLS-36USB from our website's 'Download' page in advance.

URL: https://www.steptechnica.com/en/download/index.html

This software requires the following operating systems.

 Windows 10 (64bit / 32bit) Windows 8.1 (64bit / 32bit) Windows 8 (64bit / 32bit) Windows 7 (64bit / 32bit)

3.1 File structure

File structure of "Setup Disk" is the following.

HLS-36USB\_V100 | +----- STD-HLS36USB\_V1.0E.pdf This document +----- STD-HLS36USB-SW\_V1.0E.pdf Software specification +----- DLL\_Ver.1.0.0 DLL folder | + ----- x86 Library folder for 32bitOS | | |----- hls36usb.dll Dynamic library for 32bitOS | |----- hls36usb.lib Static library for 32bitOS | | |----- hls36usb.h Header files of the library function | + ----- x64 Library folder for 64bitOS | |----- hls36usb.dll Dynamic library for 64bitOS |----- hls36usb.lib Static library for 64bitOS | |----- hls36usb.h Header files of the library function +----- Driver\_Ver.1.0.0 Driver folder | ----- hls36usb.cat Catalog file | ----- hls36usb.inf System definition file | ----- dpinst\_x86.exe Driver installation file for 32bitOS | | ----- dpinst\_x64.exe Driver installation file for 64bitOS | | ----- dpinst.xml Configuration files for dpinst | | ----- 36usb.bmp Background image file for the dpinst | | ----- HLS.ico Icon file for dpinst +----- HLSeditor36E for HLS-36USB\_Ver.1.0.0 Editor software folder | -----setup.exe Installation file of the editor software | ----- HLSeditor36E.CAB | Cabinet file for installation | ----- SETUP.LST LST file for installation

#### 3.2 How to connect to PC

Connect the PC and HLS-36USB using MicroUSB cable.

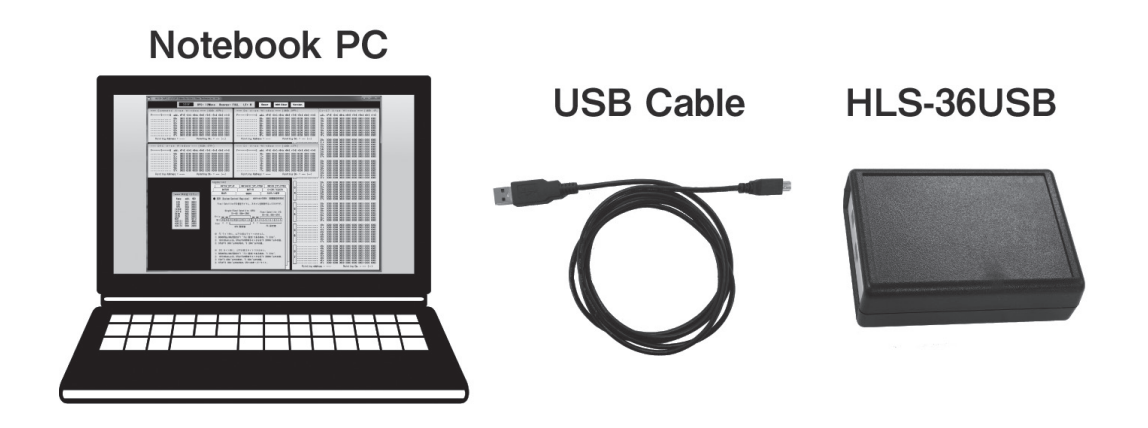

3.3 How to install driver software

This section describes the driver installation procedure. In this document, how to install the driver on 64-bit version of Windows 7 is illustrated.

1. Power on the PC, start Windows, please login with an administrator account (such as an Administrator.)

2. Select "Driver\_Ver.1.0.0\dpinst\_x64.exe", and run.

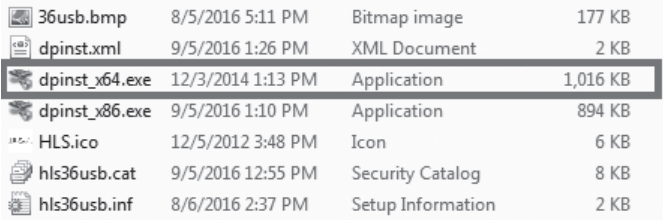

3. User Account Control dialog box will show up. Select "Yes".

4. Driver installation window is displayed. Select "Next".

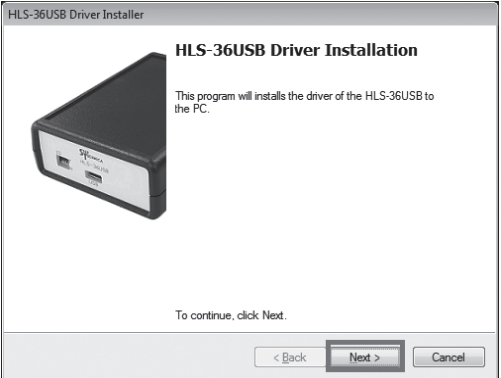

5. Windows Security dialog box will show up. Select "Install".

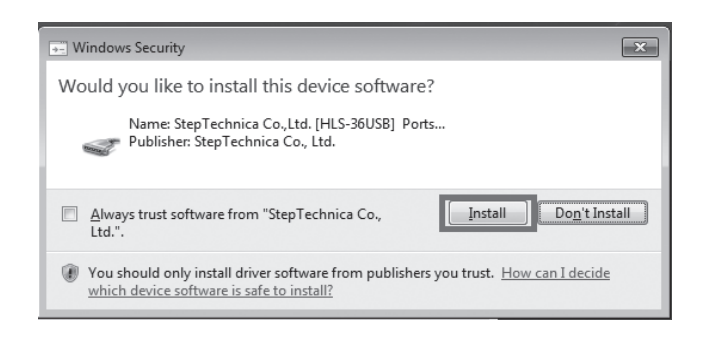

6. Select "Finish".

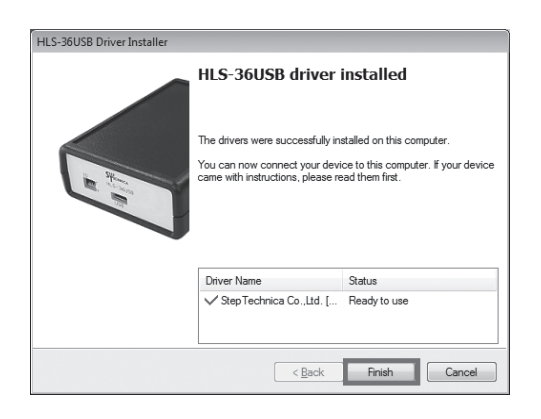

#### 3.4 How to check HLS-36USB

Start the "Device Manager". Make sure that "HLS-36USB" is identified. How to open device manager is depending on PC system environment.

●How to open device manager in Windows8 / 8.1

1. Hold down the "Windows" key and press the [X] key, then select "Device Manager" from the context menu.

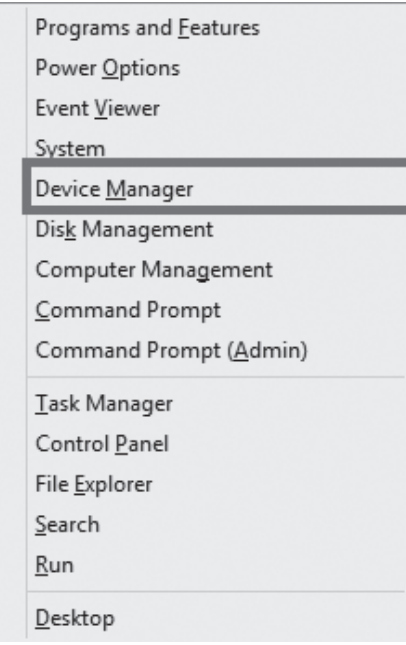

2. Device Manager window shows up. List is displayed by double-clicking on the "Ports □COM & LPT□". Make sure that there is a "HLS-36USB" in the list.

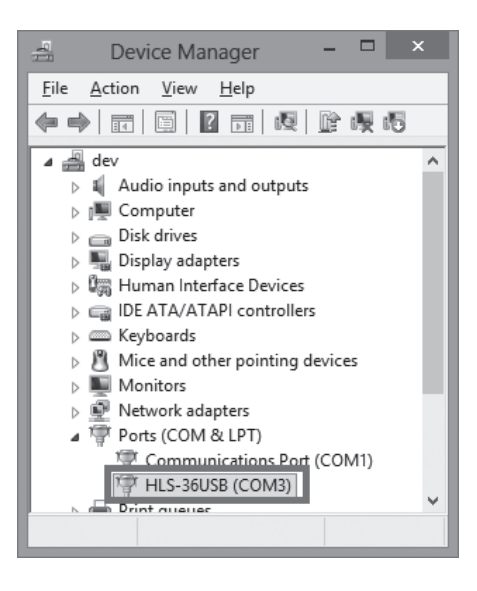

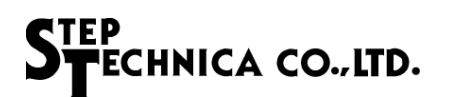

• How to open device manager in Windows 7

1. Open "Control Panel" and select "Device Manager".

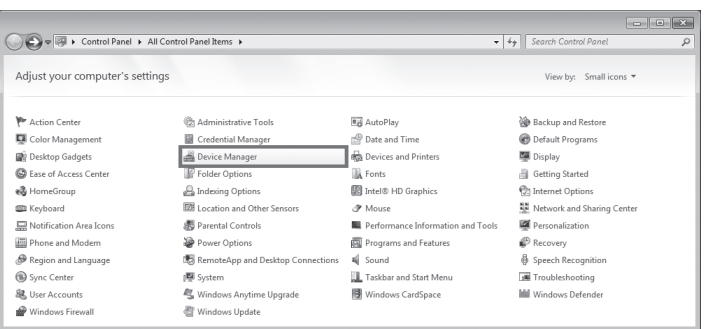

2. Device Manager will be displayed. List is displayed by double-clicking on the "Ports□COM & LPT□". Make sure that there is a "HLS-36USB" in the list.

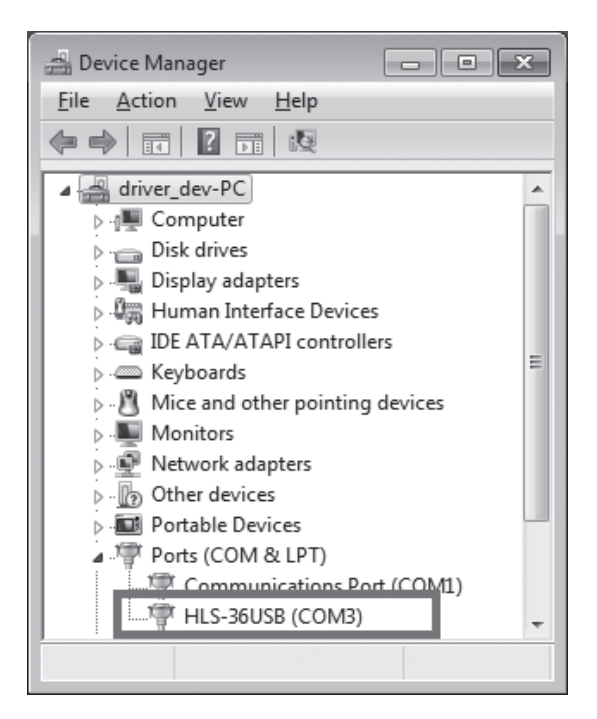

#### 3.5 How to install HLSeditor36E for HLS-36USB

This chapter describes how to install the GUI support tool for HLS-36USB.

#### 1. Run "HLSeditor36E for HLS-36USB\_Ver.1.0.0 \ setup.exe".

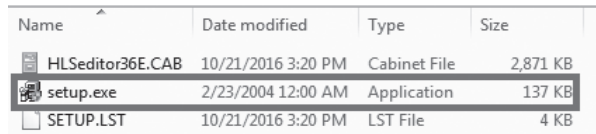

#### 2. User Account Control dialog box shows up. Select "Yes".

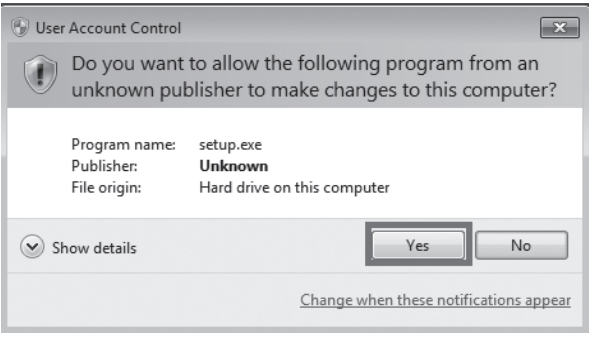

3. HLSeditor36E for HLS-36USB Setup dialog box shows up. Select "OK".

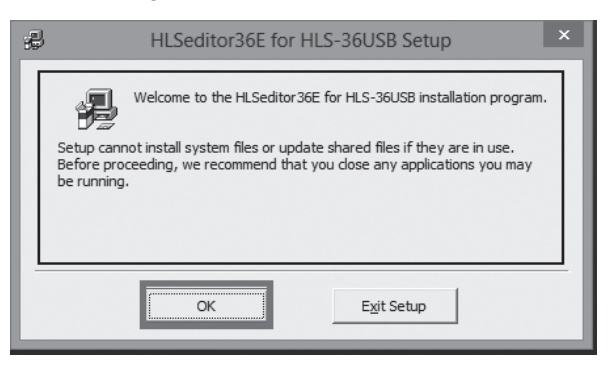

4. Specify an installation directory of HLSeditor36E for HLS-36USB.

If you want to change the installation directory, please click "Change Directory". Installation starts by clicking on the block-shaped button.

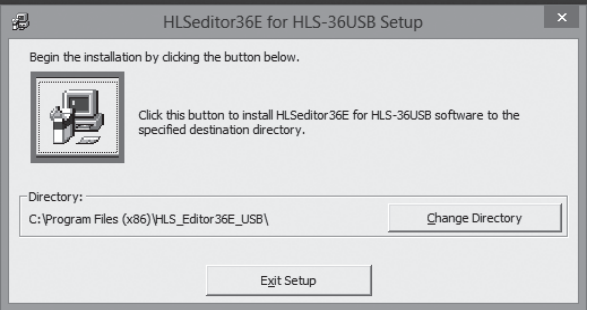

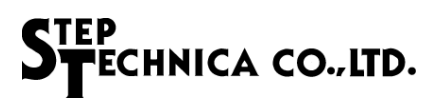

5. A dialog box to select the program group of HLSeditor36E for HLS-36USB shows up. Select "Continue".

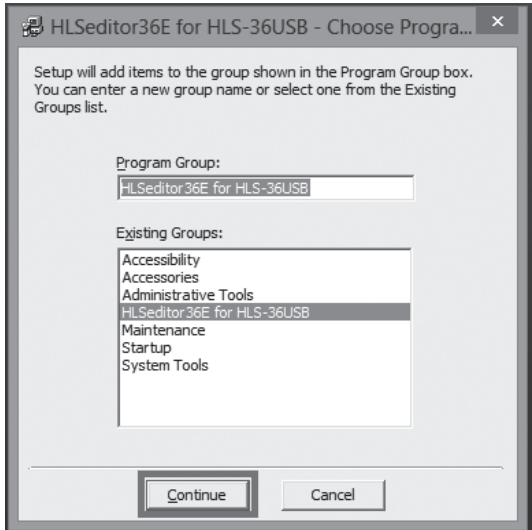

6. The dialog box shows up messaging that the setup process was completed. Press "OK" button.

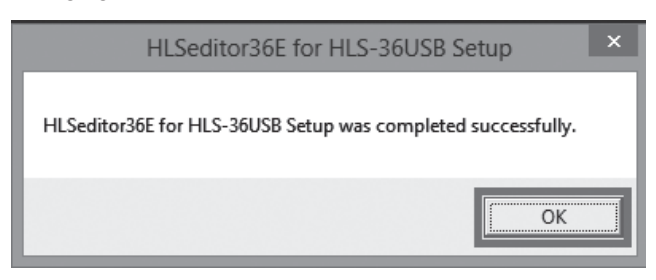

## Chapter 4 Hardware

#### 4.1 Main specifications

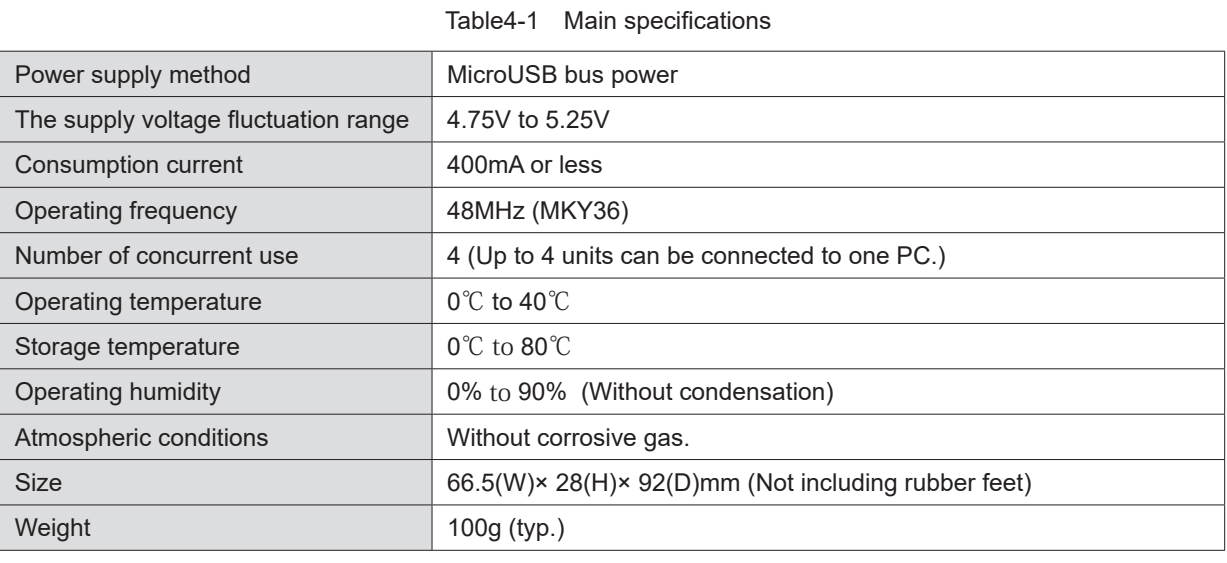

#### 4.2 HLS communication specifications

#### Table4-2 HLS communication specifications

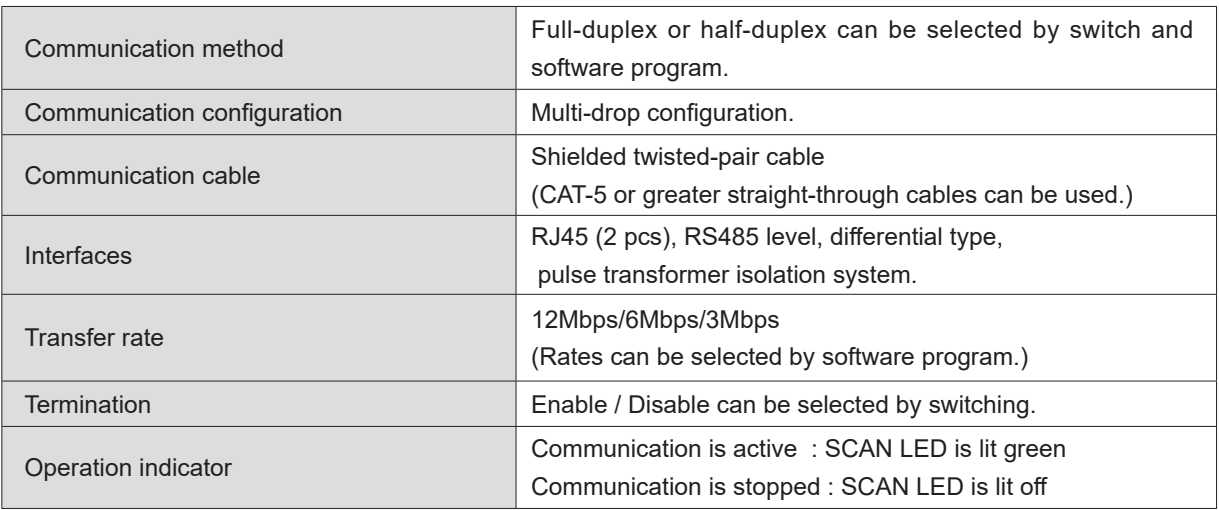

#### 4.3 Interfaces and PC system requirements

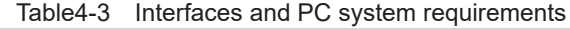

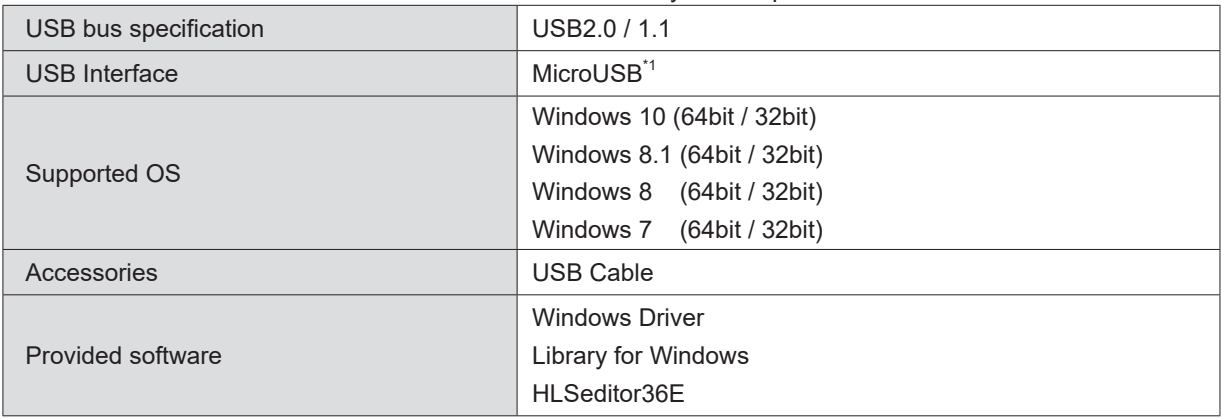

\*1 Operation is not guaranteed when the product is connected to PC via USB hub.

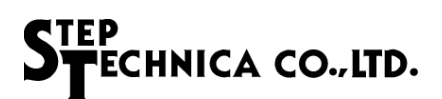

#### 4.4 HLS interface

#### 4.4.1 Full-duplex communication

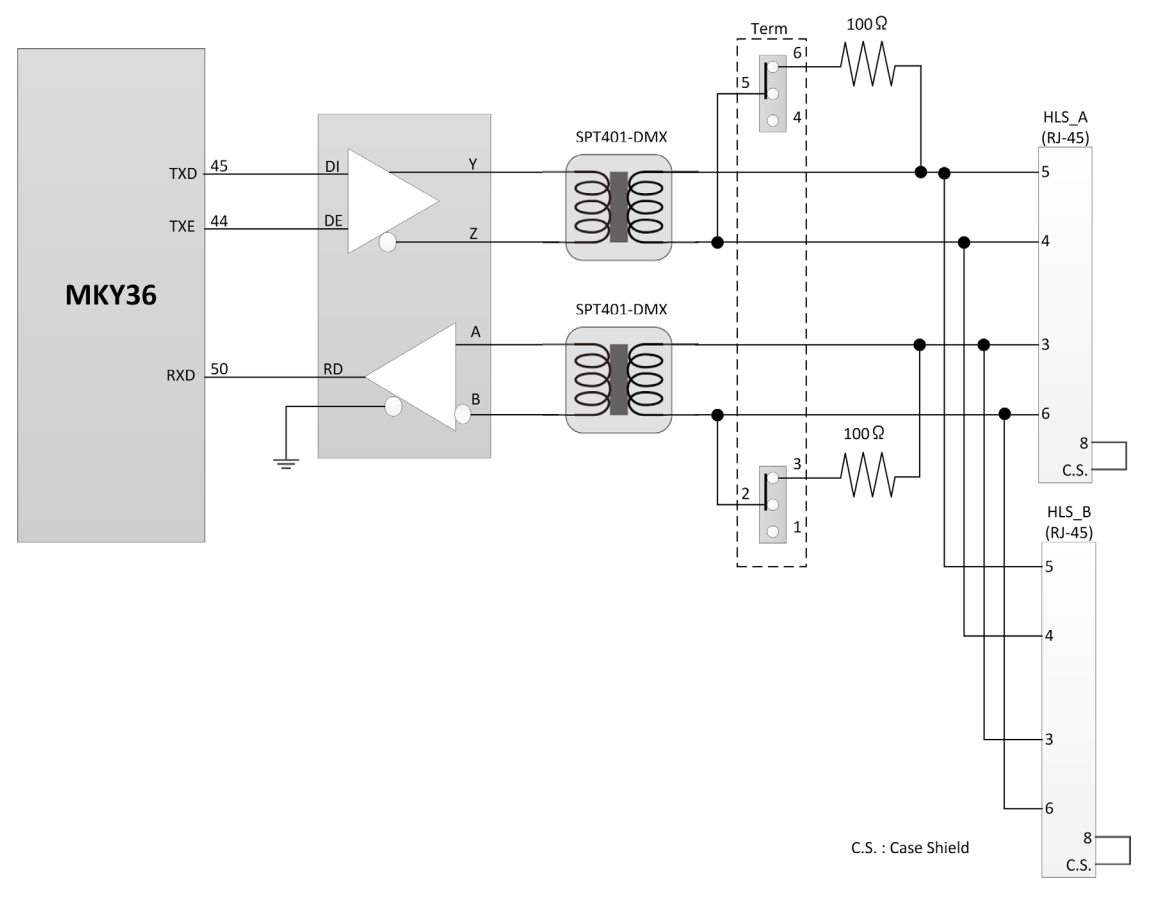

Fig.4-1 Full-duplex communication specifications

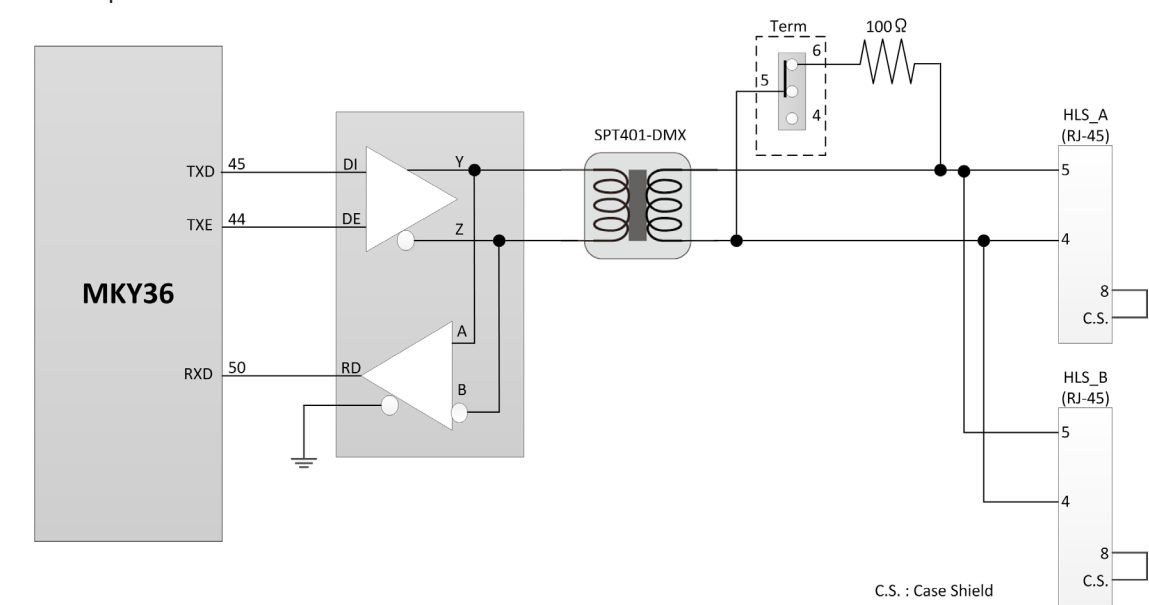

4.4.2 Half-duplex communication

Fig.4-2 Half-duplex communication specifications

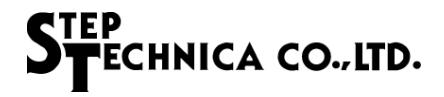

#### 4.5 Dimension drawing

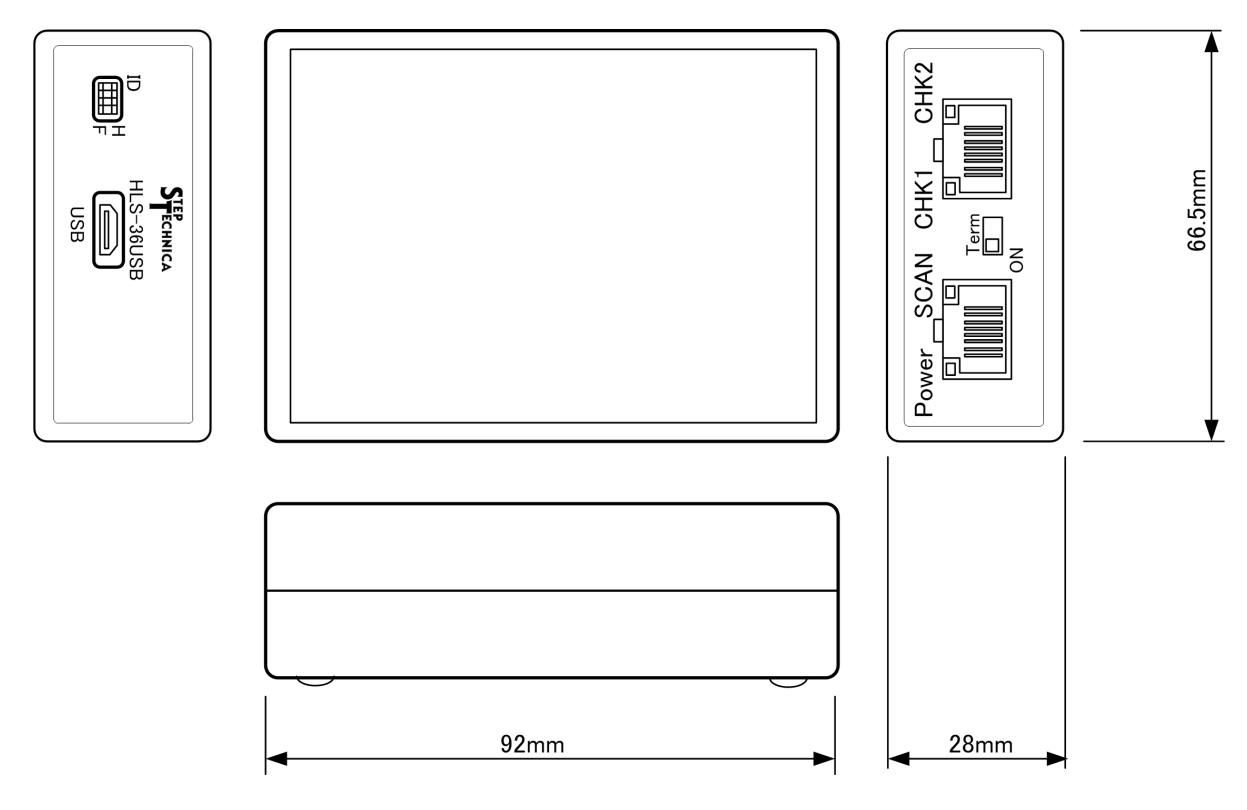

Fig.4-3 Dimension drawing

#### **Notes**

- 1. The information in this document is subject to change without prior notice. Before using this product, please confirm that this is the latest version of this document.
- 2. Technical information in this document, such as explanations and circuit examples, are just for references to use this product in a proper way. When actually using this product, always fully evaluate the entire system according to the design purpose based on considerations of peripheral circuits and environment. We assume no responsibility for any incompatibility between this product and your system.
- 3. We assume no responsibility whatsoever for any losses or damages arising from the use of the information, products, and circuits in this document, or for infringement of patents and any other rights of a third party.
- 4. When using this product and the information and circuits in this document, we do not guarantee the right to use any property rights, intellectual property rights, and any other rights of a third party.
- 5. This product is not designed for use in critical applications, such as life support systems. Contact us when considering such applications.
- 6. No part of this document may be copied or reproduced in any form or by any means without prior written permission from StepTechnica Co., Ltd.

■Developed and manufactured by

#### StepTechnica Co., Ltd.

757-3, Shimofujisawa, Iruma, Saitama https://www.steptechnica.com/en/index.html info@steptechnica.com

> HLS (MKY36) USB Unit HLS-36USB Product Manual

Document No. STD\_HLS36USB\_V1.1E Issued: April 2020